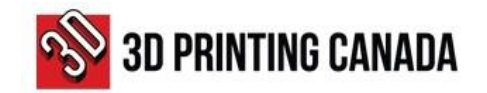

# **HOW TO GET AN ESTIMATE?**

- 1. Access 3D Printing Canada website at [www.3dprintingcanada.com](http://www.3dprintingcanada.com/)
- 2. Use the options displayed on the menu at the top of the page (A), the search field (B), or the collections, (C) to find the products you need.

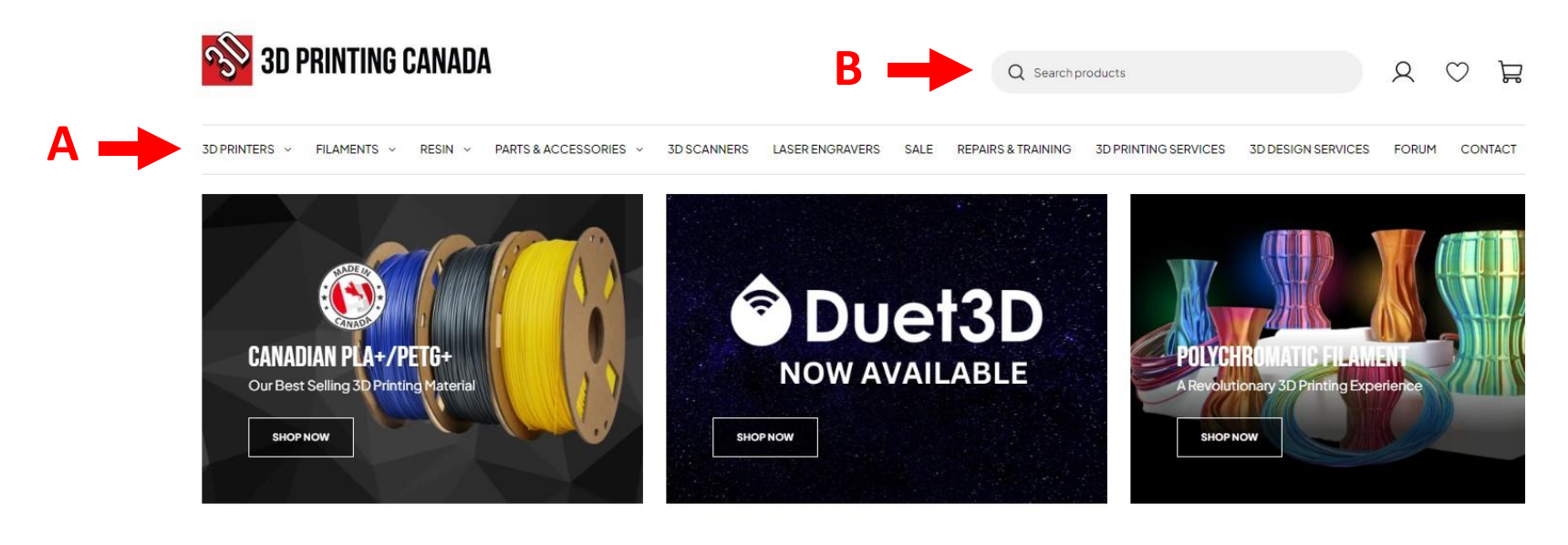

### SHOP BY COLLECTION

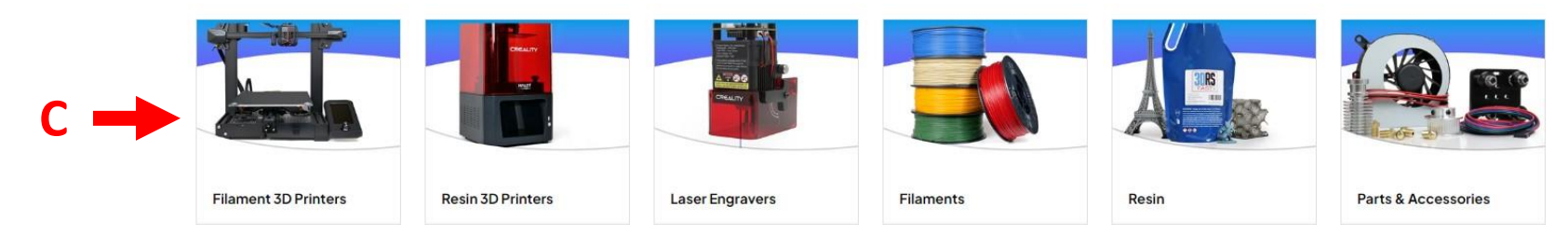

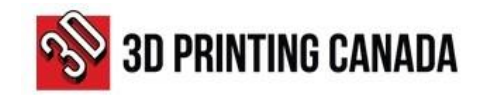

- 3. Select the product you want, by clicking on the product page.
- 4. Choose the quantity you need by using the "plus" and "minus" signs.

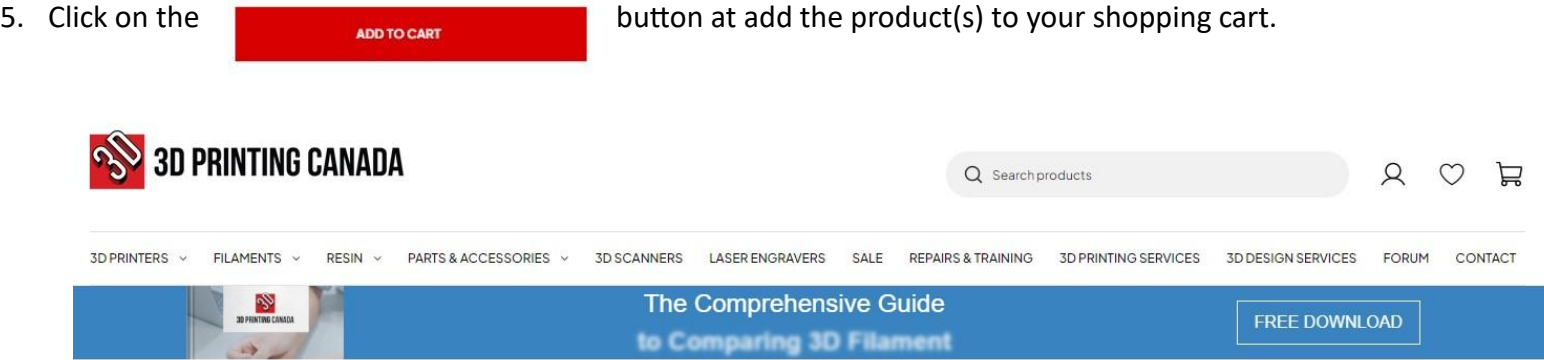

Home > Black - Standard PLA Filament - 1.75mm, 1kg

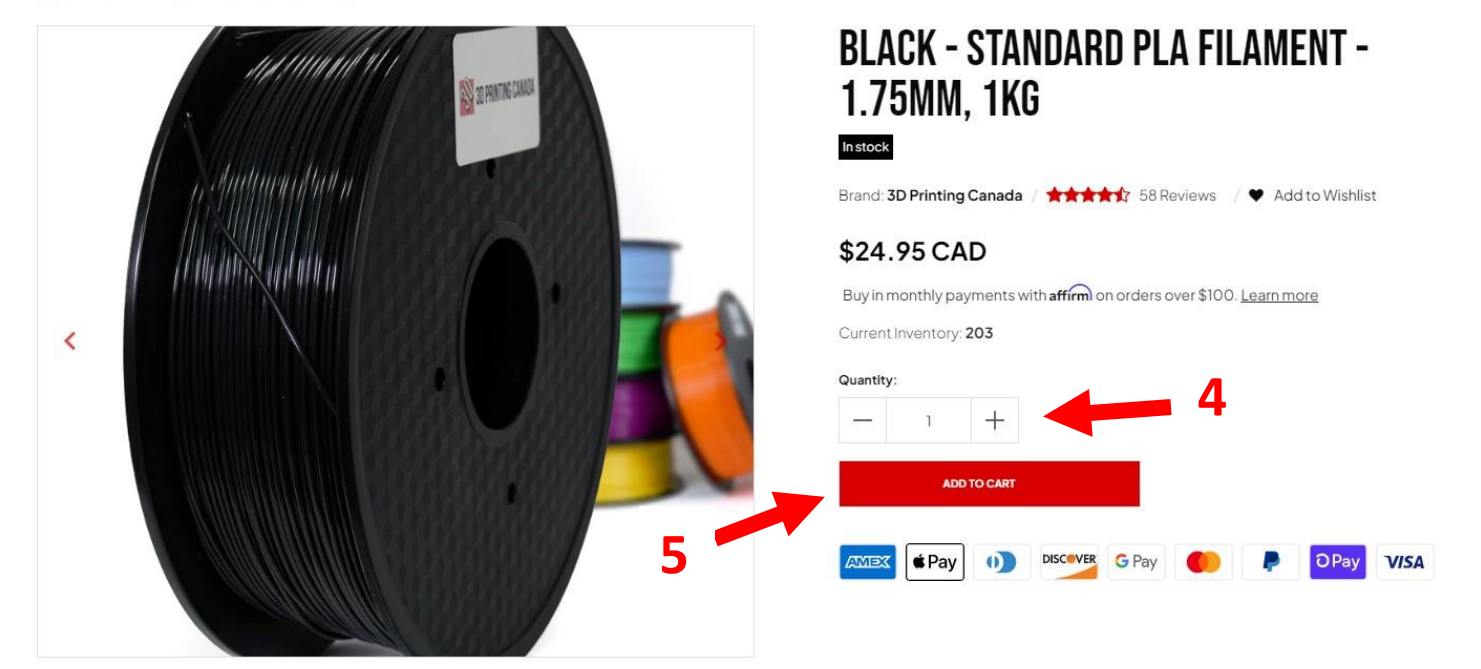

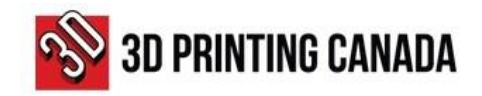

- 6. To add more products to the shopping cart, repeat steps 1 to 5.
- 7. Once you have completed adding all the products to your cart, click the shopping cart icon, on the top-right of the page.
- 8. Click the Generate Estimate Button at the bottom-right of the page.

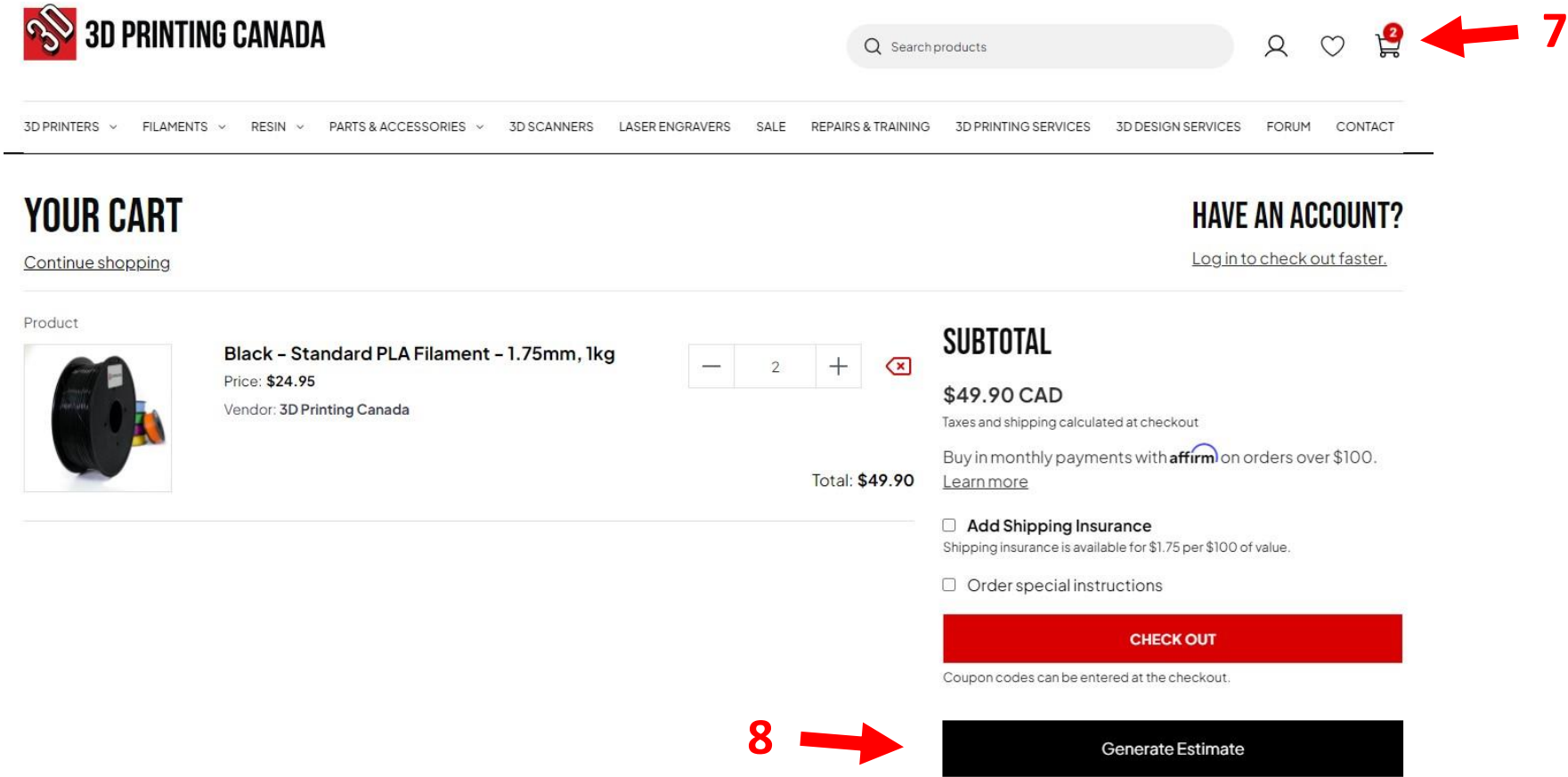

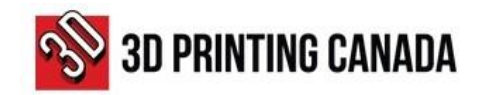

9. Provide your information in the required fields and click "Submit".

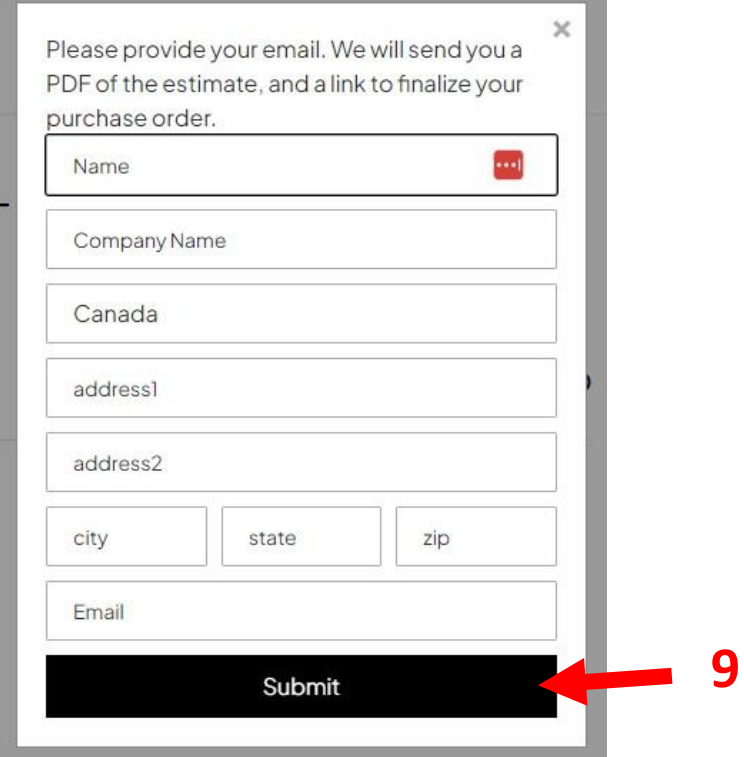

10. A message will be displayed on the screen saying:

Your Estimate will be delivered momentarily.

 $\times$ 

11. The estimate will be sent to the email address provided.

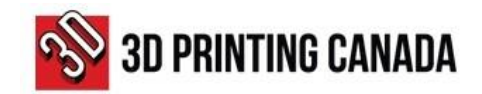

# **HOW TO SUBMIT A PURCHASE ORDER AND MAKE A PAYMENT**

- 1. Open the 3D Printing Canada Estimate email you received.
- 2. Click on the "Checkout" button at the bottom of the screen to access the payment page.

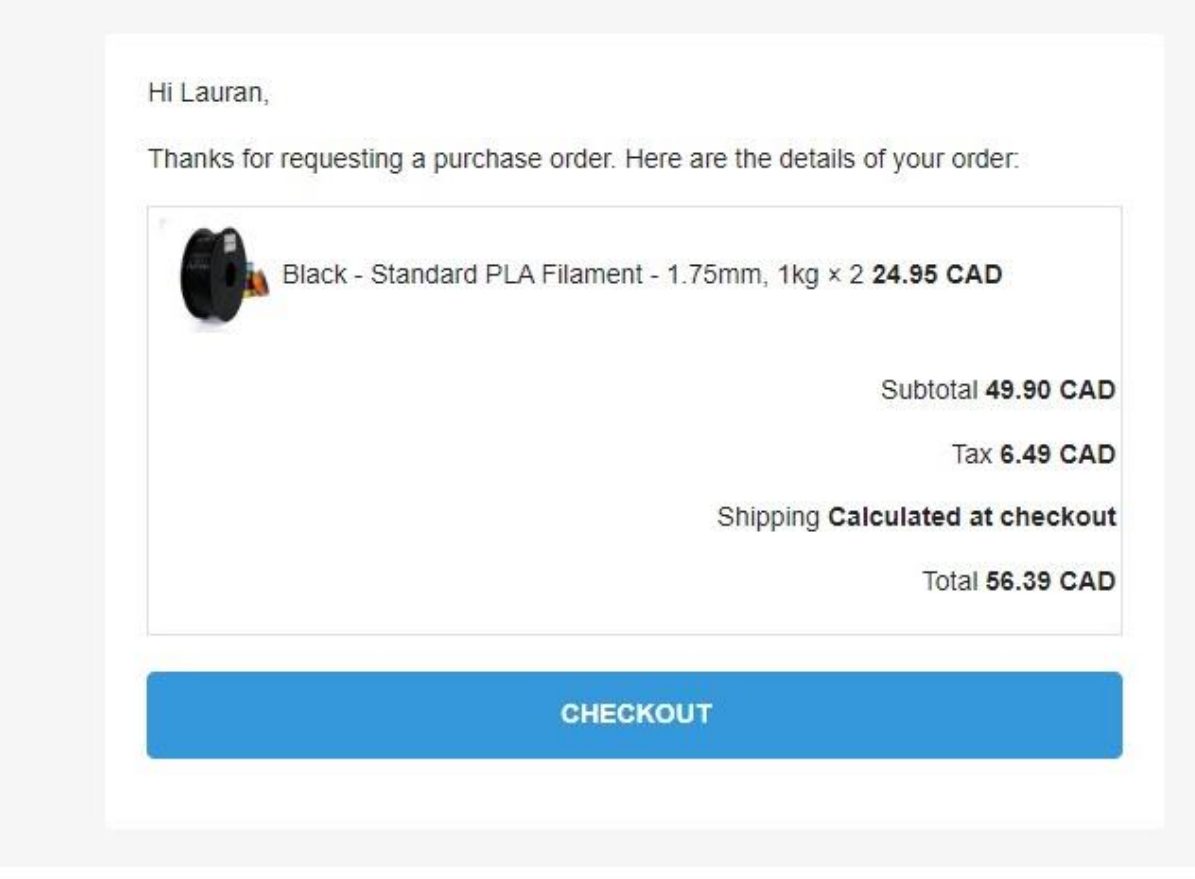

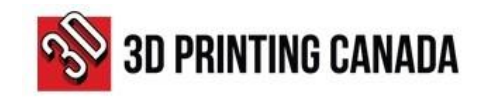

**Continue to shipping** 

**Continue to payment** 

**OR**

chosen)

- 3. Choose the delivery method option.
- 4. Provide the shipping address if it is applicable.
- 5. On the bottom of the page, click on:

(If "Ship" delivery method was chosen)

(If "Pick-Up" delivery method was

**4**

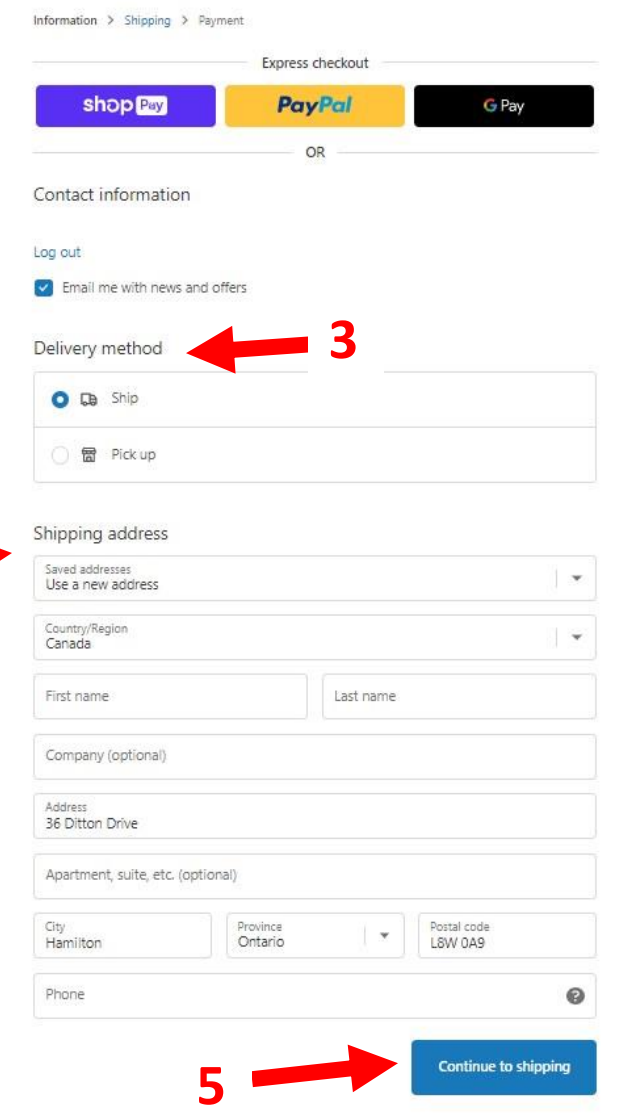

3D Printing Canada

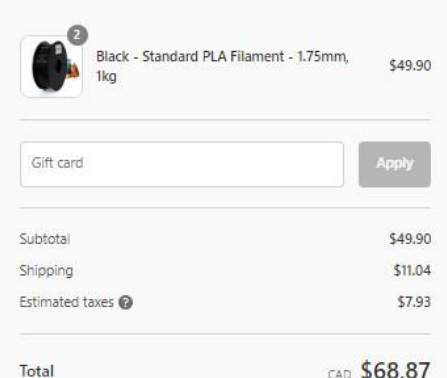

CAD \$68.87

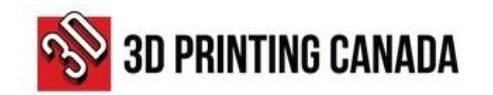

- 6. On the payment field section, select the "Purchase Order" option.
- 7. Submit the PO via email to **[po@3dprintingcanada.com](mailto:po@3dprintingcanada.com)** with maximum **NET 30** terms.
- 8. After sending the PO by email, click on the "Complete Order" button at the bottom of the page.

**7**

**6**

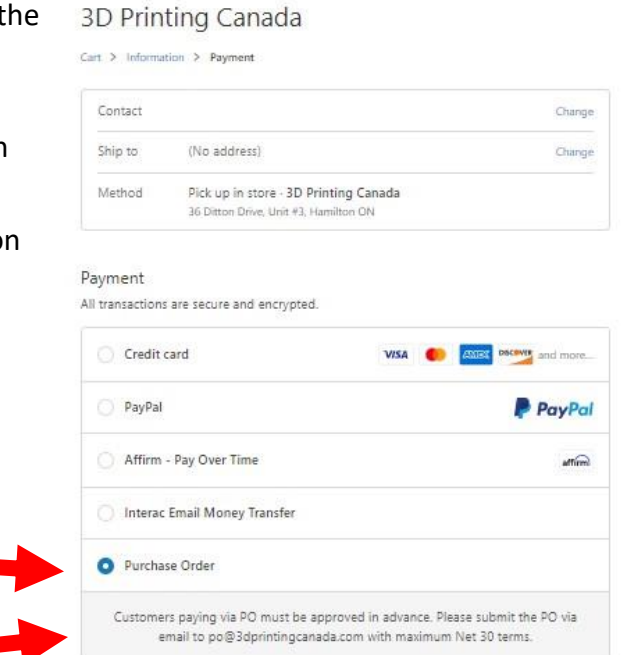

### **Billing address**

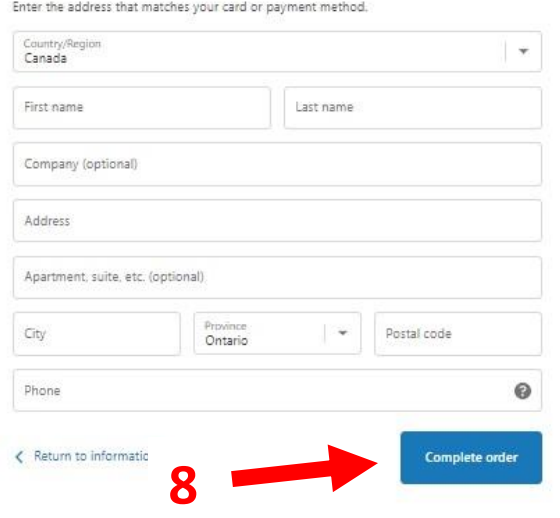

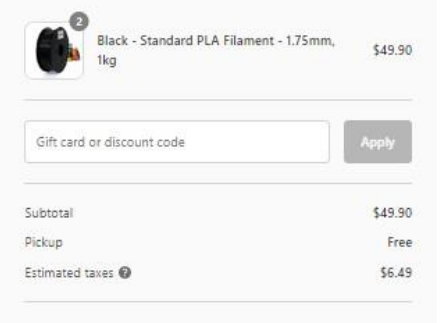

Total

CAD \$56.39

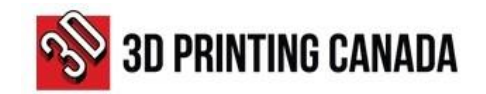

1

After approval, your order will be prepared and shipped to you.

2

An Invoice will be sent to the email address provided in the system.

3

It is the responsibility of the buyer to direct the invoice to the Accounts Payable Department or the person responsible for processing the payments.

# **IMPORTANT NOTES: PAYMENT OPTIONS AVAILABLE:**

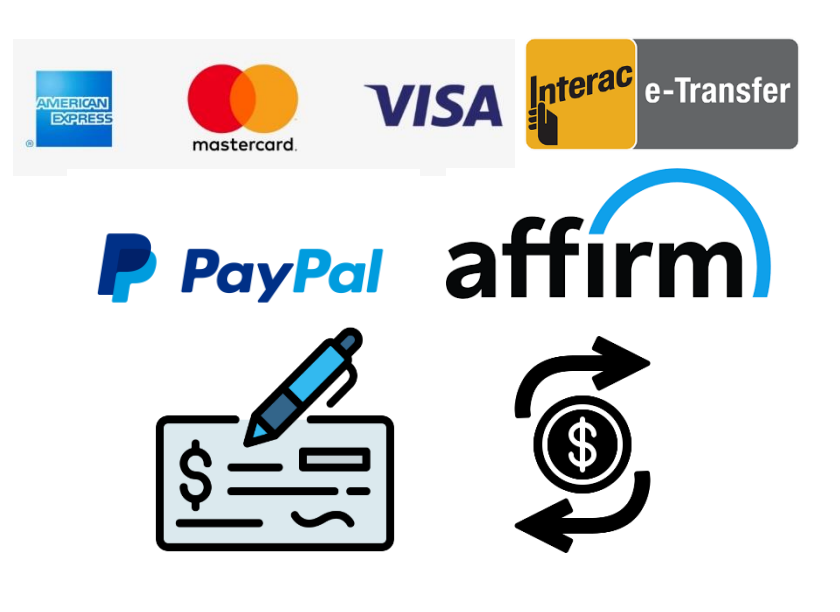

- **CREDIT CARD**
- **INTERAC E-TRANSFER**
- **PAYPAL**
- **AFFIRM**
- **CHEQUE**
- **ELECTRONIC FUNDS TRANSFER**

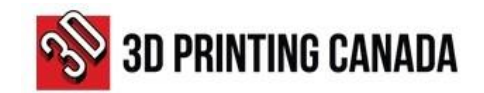

# **3D PRINTING CANADA BUSINESS DETAILS**

### **BUSINESS DETAILS:**

**Business Name:** 3D Printing Canada **Legal Name:** N3 Technologies Inc. **Type of Legal Entity**: Corporation **Business Activity**: 3D Print Related Sales, Service & Supply **Address:** 36 Ditton Drive, Unit # 3-5, Hamilton ON **Postal Code:** L8W 0A9 **Tel/Fax**: (905) 963-9066 **Tax ID/HST:** 82220 3972 **RT**0001

### **BANK/REMITTANCE DETAILS:**

**Bank Name:** Bank of Montreal - BMO

**Bank ID**: 001

**Transit number**: 36922

**Bank Account:** 1996-265 or 1997-559

**SWIFT Code:** BOFMCAM2

**Bank Address:** 2170 Rymal Rd E, Hannon ON

**Postal Code:** L0R 1P0